## **WirelessMon, Very Handle to Capturing your WiFi Network Access**

**Ika Nur Khana** 

*Ikanu[r.khana@yahoo.co.id](mailto:khana@yahoo.co.id) [http://mine-ink.com](http://mine-ink.com/)*

#### *Lisensi Dokumen:*

*Copyright © 2003-2007 IlmuKomputer.Com Seluruh dokumen di IlmuKomputer.Com dapat digunakan, dimodifikasi dan disebarkan secara bebas untuk tujuan bukan komersial (nonprofit), dengan syarat tidak menghapus atau merubah atribut penulis dan pernyataan copyright yang disertakan dalam setiap dokumen. Tidak diperbolehkan melakukan penulisan ulang, kecuali mendapatkan ijin terlebih dahulu dari IlmuKomputer.Com.*

- Monitoring adalah kegiatan memantau yang dilakukan secara rutin mengenai kemajuan project yang sedang berjalan atau kegiatan memantau perubahan proses dan output project. Bicara tentang monitoring jaringan komputer, berarti bicara tentang cara memantau suatu jaringan komputer. Misalkan seperti jaringan LAN, WAN, MAN dan lain sebagainya. Memantau suatu jaringan komputer terdapat berbagai macam cara seperti memantau traffic IP Address serta memantau IP mana saja yang terkoneksi dalam satu jaringan. Di dalam wireless LAN bisa dideteksi SSID bekerja dalam amplitude berapa dan bandwidth berapa. Tujuan dari monitoring adalah untuk pengumpulan informasi yang berguna dari berbagai macam bagian jaringan sehingga jaringan tersebut dapat dikelola dan dikontrol menggunakan informasi yang telah dikumpulkan tersebut.
- WirelessMon adalah perangkat lunak yang memungkinkan pengguna untuk memonitor status nirkabel WiFi adapter serta mengumpulkan informasi tentang jarak titik akses nirkabel dan hotspot secara real time. WirelessMon mendapatkan log informasi yang terkumpul ke dalam sebuah file. Selain itu juga menyediakan grafik komprehensif tingkat sinyal dan real time IP dan statistik WiFi 802.11, melakukan verifikasi konfigurasi jaringan 802.11 dengan benar, serta mengetes WiFi hardware dan device driver yang berfungsi dengan benar. Fungsi yang lain

adalah memeriksa tingkat sinyal dari jaringan WiFi lokal yang berada di jaringan terdekat, membantu menemukan sumber-sumber gangguan ke hotspot serta melakukan scanning jaringan.

 $\triangleright$  Fitur WirelessMon 4.0 :

**IlmuKomputer.Com** 

Heatlah Ilmu dengan menuliskannya

- 1. Memastikan bahwa konfigurasi network anda telah benar dan berjalan dengan baik dan maksimal.
- 2. Melakukan test terhadap hardware wifi anda dan driver hardware anda serta memastikan bahwa hardware wifi dan drivernya berjalan secara maksimal.
- 3. Melakukan scanning terhadap sinyal wifi dan hotspot area terdekat di sekitar anda dan menampilkannya dalam bentuk grafis yang akurat.
- 4. WirelessMon supports the MetaGeek Wi-Spy (2.4i, 2.4x and DBx) sangat berguna untuk menemukan device non 802.11A/B/G serta devices yang terkoneksi pada frekuensi yang sama.
- 5. Scanning hotspot area yang terbaik di daerah sekitar anda.
- 6. Menggambarkan kekuatan sinyal secara akurat.
- 7. Mendukung teknologi GPS untuk menentukan kekuatas sinyal dari wifi.
- 8. Memastikan setting local network anda aman.
- 9. Mengukur kecepatan network dan menampilkannya dalam bentuk data rate.

#### **Peralatan :**

Perangkat keras

 $\overline{\phantom{a}}$  Laptop dengan NIC yang kompatibel.

Perangkat Lunak

- Windows XP SP2, Vista, atau Windows 7 (32- or 64-bit).
- $\bigstar$  Microsoft Net framework 4.0.
- Aplikasi WirelessMon 4.0.

#### **Langkah Kerja :**

- Menentukan tempat cakupan wireless dalam kampus Politeknik Negeri Semarang.
- Lakukan monitoring dan capture menggunakan WirelessMon, baik itu kuat sinyal dengan parameter time graph 2,4 GHz channel dan 5 GHz Chanel.
- $\downarrow$  Identifikasi letak AP yang terlacak WirelessMon.
- $\overline{\phantom{a}}$  Buatlah analisis dan kesimpulan.

### **IlmuKomputer.Com**

rkatlah iinu dengan menuliskannya

#### **Hasil Pengamatan :**

Hubungkan wireless adapter user ke Access Point dengan SSID A. Selanjutnya lakukan monitoring menggunakan WirelessMon untuk mengetahui informasi status access point lebih detail.

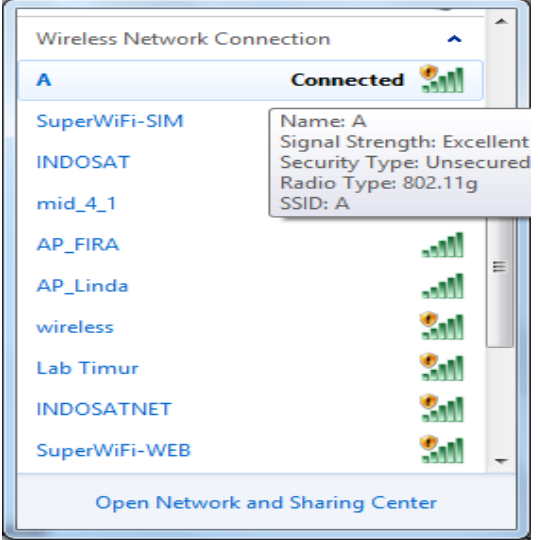

Dari percobaan yang telah dilakukan dengan lokasi pengujian di Gedung Lab Telekomunikasi Barat Politeknik Negeri Semarang diperoleh kuat sinyal / amplitudo secara time graph sebagai berikut :

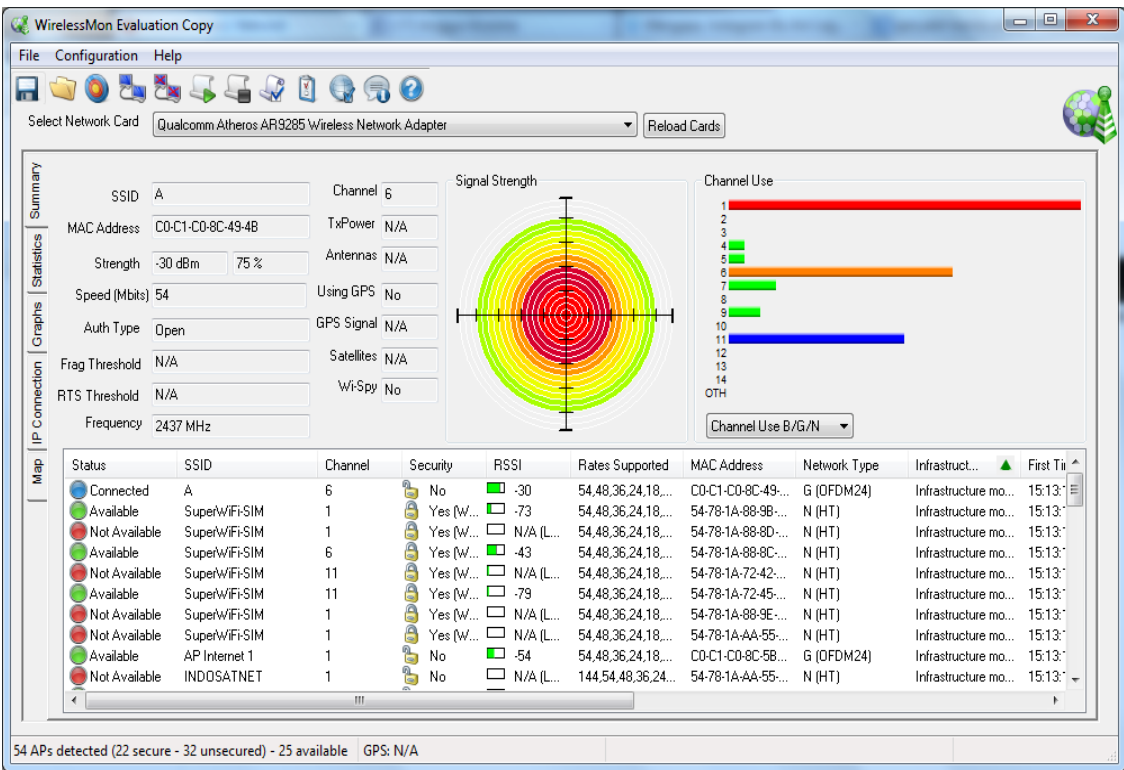

*Komunitas eLearning IlmuKomputer.Com Copyright © 2003-2007 IlmuKomputer.Com*

# IlmuKomputer.Com

Gambar tersebut secara umum akan dijelaskan sebagai berikut :

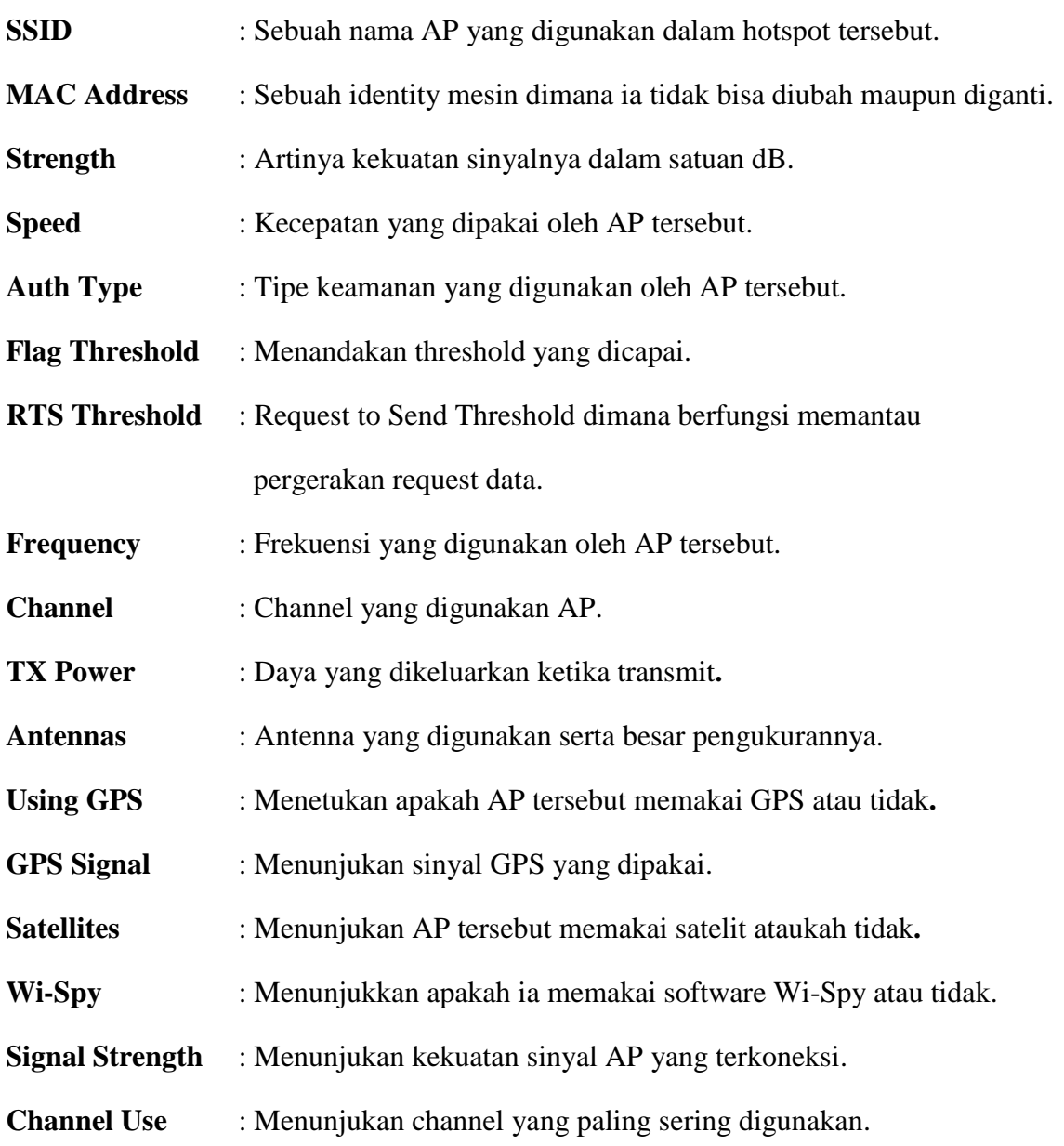

### **IlmuKomputer.Co**

Heatlah Ilmu dengan menuliskannya

#### **Capturing detail summary yang diperoleh.**

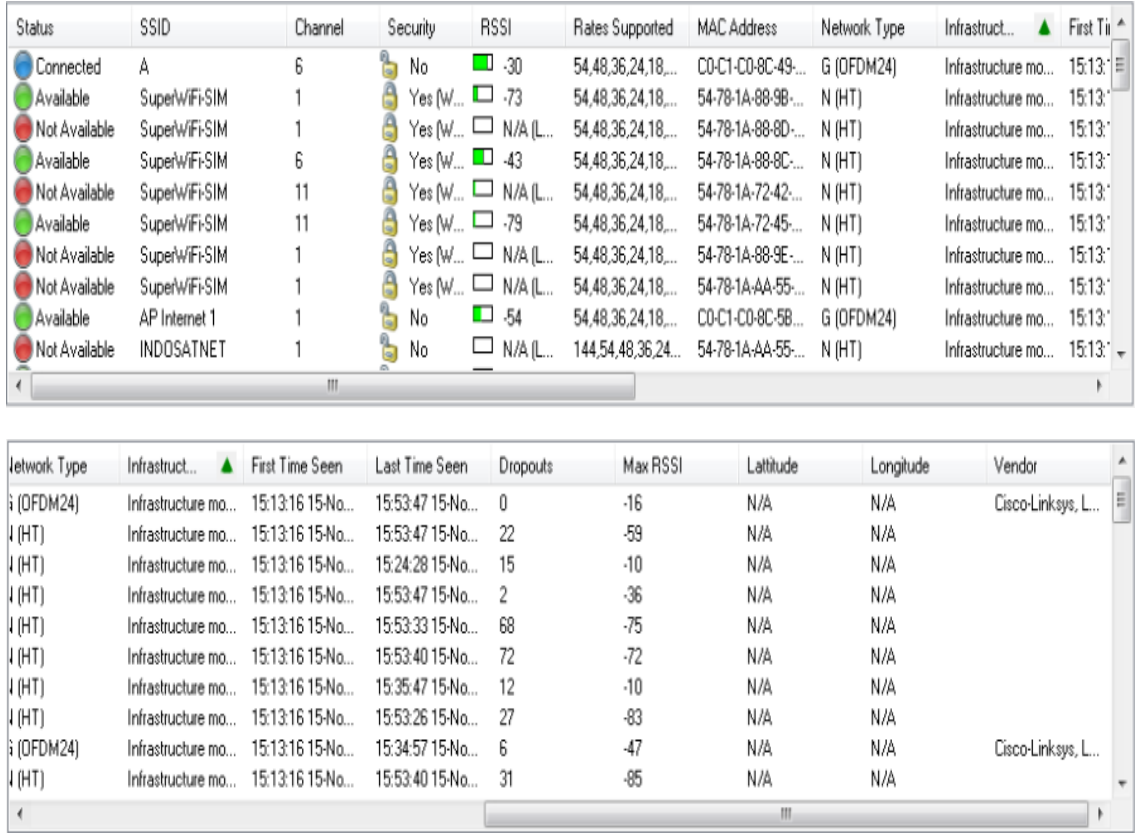

Dari data tersebut diperoleh detail informasi yang dirangkum mengenai status, ssid, channel, security, rssi, rates supported, mac address, network type, infrastructure, first time scan, last time scan, dropouts, maximum rssi, lattitude, longitude, beserta vendor yang digunakan tentunya dengan spesifikasi dan fungsi dari masing-masing informasi yang didapatkan.

Dalam status AP yang sinyalnya tertangkap digolongkan menjadi 3 status, antara lain Available, Connected, dan Not Available. Available artinya kekuatan sinyal dapat dijangkau, dalam kualitas yang bagus dan dapat dibangun koneksi antara user dan Access Point. Connected artinya user terhubung oleh access point tersebut. Not Available artinya sinyal dapat ditangkap namun kualitasnya buruk dan tidak dapat dibangun koneksi antara user dengan Access Point.

SSID atau Service set identifier adalah tempat mengisikan nama dari Access Point yang akan disetting. Apabila klien komputer sedang mengakses jaringan nirkabel misalnya dengan menggunakan super scan, maka nama yang akan timbul adalah nama SSID yang diisikan tersebut.

RSSI ( Received Signal Strength Indicator ) merupakan parameter yang menunjukan daya terima dari seluruh sinyal pada band frequency channel pilot yang diukur. Dalam artian semua daya sinyal yang terukur oleh penerima pada satu band frequency wcdma

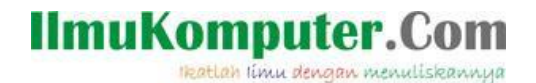

di gabungkan menggunakan proses rake receiver. Parameter ini diukur pada arah downlink dengan acuan pengukuran pada konektor antenna pada penerima (MS).

Capturing WirelessMon berhasil menangkap 13 SSID dari AP yang bekerja dengan status yang berbeda-beda. Ditunjukkan pada SSID A adalah connected dikarenakan wireless adapter dihubungkan ke Access Point A. SSID Superwifi SIM, AP Internet 1, dan INDOSATNET mempunyai status yang berbeda pula bergantung pada besar signal yang diterima serta jarak AP dengan capturing yang dilakukan. 13 SSID itu memiliki letak channel yang berbeda dan begitu pula amplitudonya, yang berarti menunjukkan kekuatan sinyalnya yang berbeda-beda. Sebagai contoh pada SSID Superwifi SIM, AP Internet 1, dan SSID INDOSATNET terlihat memiliki letak channel yang sama pada access point yaitu channel 1. Oleh karena SSID tersebut memiliki channel yang sama maka SSID tersebut tidak mendapatkan bandwidth yang baik. Lebih disarankan untuk mengubah letak channel masing-masing SSID agar kekuatan sinyal lebih meningkat.

Penggunaan security dari masing-masing AP adalah berbeda antara AP 1 dengan AP yang lain. Semakin bagus enkripsi password pada security AP, maka semakin aman pula dari penyadapan jaringan. RSSI yang diperoleh dan paling bagus adalah SSID A dikarenakan adapter dikoneksikan ke AP tersebut beserta capturing jaringan yang dilakukan berjarak dekat dengan AP. Nilai rates supported rata-rata tiap AP adalah sama. MAC Address yang diperoleh adalah berbeda bergantung pada penyedia vendor AP yang digunakan dengan network type yang berbeda pula beserta teknik modulasi setiap network pada AP.

Jaringan yang dicapture adalah type infrastructure mode karena jaringan tersebut memakai AP dalam komunikasi setiap user. First time dan Last time setiap AP adalah berbeda-beda bergantung pada waktu capturing yang dilakukan dengan maksimum RSSI standar yang tertampil. Informasi tersebut adalah gambaran secara umum mengenai jaringan wifi yang berhasil ditangkap oleh WirelessMon.

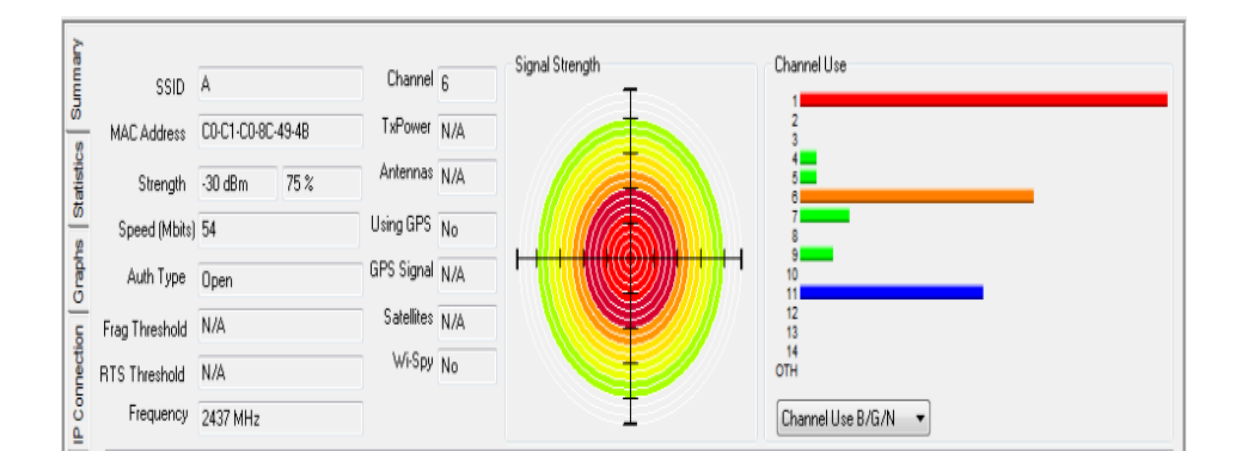

#### **Capturing Connected Access Point.**

*Komunitas eLearning IlmuKomputer.Com Copyright © 2003-2007 IlmuKomputer.Com*

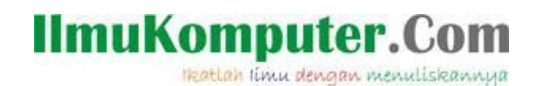

Dari data diperoleh informasi bahwa wireless adapter terkoneksikan ke SSID A dengan perolehan MAC Address C0:C1:C0:BC:49:4B. Kekuatan signal yang diperoleh adalah -30 dBm dengan kata lain sebesar 75%. Speed yang dihasilkan adalah 54 Mbps dikarenakan sudah menjadi default speed dalam AP yang digunakan. Security yang digunakan bersifat Open dengan Frekuensi kerja 2437 MHz serta channel yang digunakan adalah channel 6. Terdapat juga informasi signal strength dalam bentuk gelombang, sinyalnya sebanyak 6 dari 20 gelombang. Selain itu informasi mengenai channel yang banyak digunakan dari gambar diatas diketahui bahwa channel 1 adalah channel yang banyak digunakan oleh Acess Point.

**Capturing statistic yang diperoleh.**

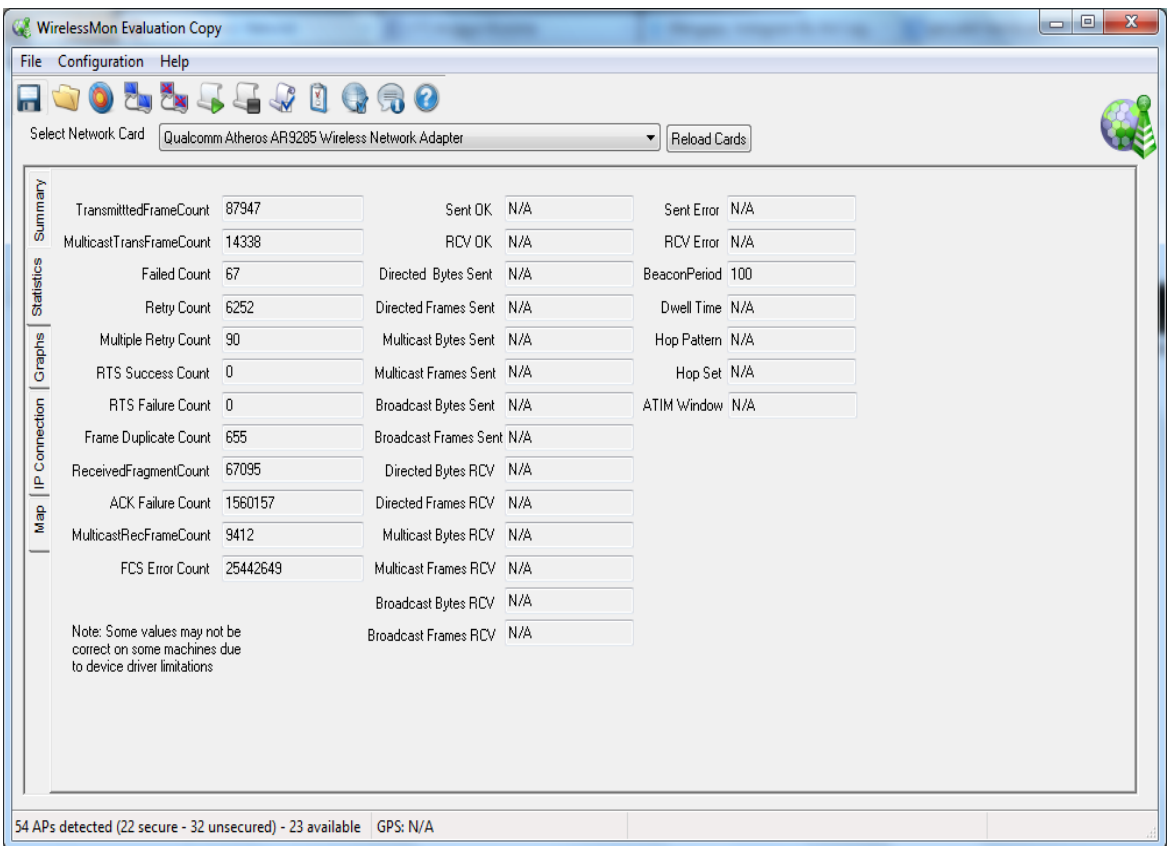

Dari data diperoleh keterangan bahwa tab statistic pada WirelessMon memberikan informasi tentang packet-packet yang dikirimkan dan diterima selama terjadi koneksi antara user dan Access Point. Salah satu informasi yang berhasil didapat sesuai data diatas adalah jumlah packet frame yang telah dikirim yaitu sebanyak 87947 frame. Paket yang dikirim secara multicast (multi point) sebesar 14338 frame count dengan perolehan paket gagal adalah 67 serta perulangan paket kiriman kedua (dikirim kedua kali) adalah 6252. Rata-rata informasi yang didapatkan berupa besar penerimaan dan pengiriman paket frame data antar user. Selain itu berupa informasi acknowledgement data paket antar entitas jaringan dalam lalu lintas yang terjadi di jaringan.

### **Ilmuk**

Heatlah Ilmu dengan menuliskannya

#### **Capturing grafik yang diperoleh.**

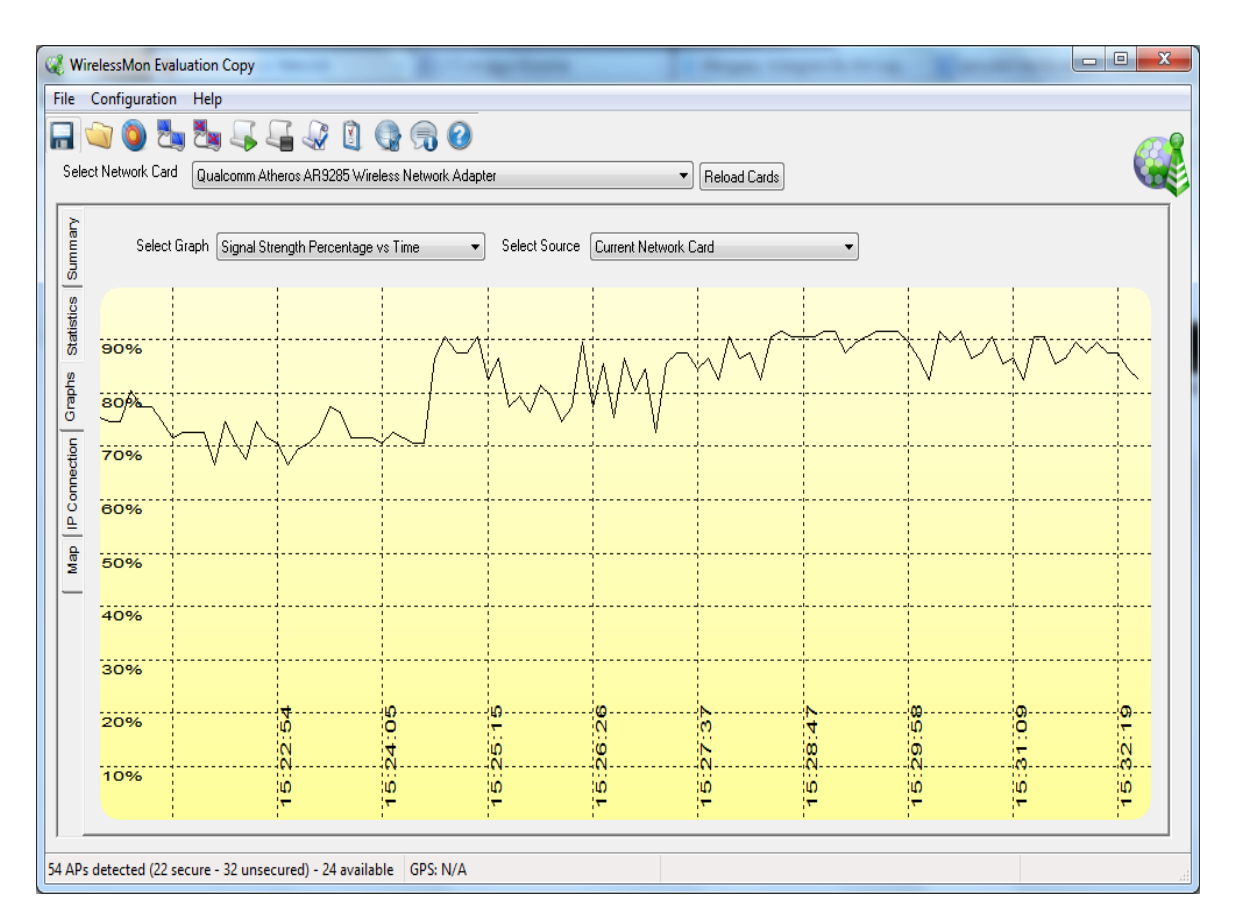

Grafik tersebut memberikan informasi signal yang diperoleh sebesar 75% dengan kondisi signal yang berubah-ubah sesuai kecepatan data transfer yang dihasilkan secara realtime. Kondisi signal yang meningkat dikarenakan lalu lintas data paket berjalan dengan lancar sesuai kondisi request user. Sedangkan kondisi signal yang mengalami penurunan dikarenakan lalu lintas data paket berjalan dengan troughput jaringan yang besar selain itu dikarenakan jarak Access Point dengan capturing yang dilakukan juga menjadi penyebab kualitas signalling yang diperoleh. Dari data di atas didapatkan informasi bahwa sinyal yang didapat tidak stabil namun dalam range sinyal -75 % (-30 dBm).

### **IlmuKomputer.Com**

Heatlah Ilmu dengan menuliskannya

#### **Capturing IP connection yang diperoleh.**

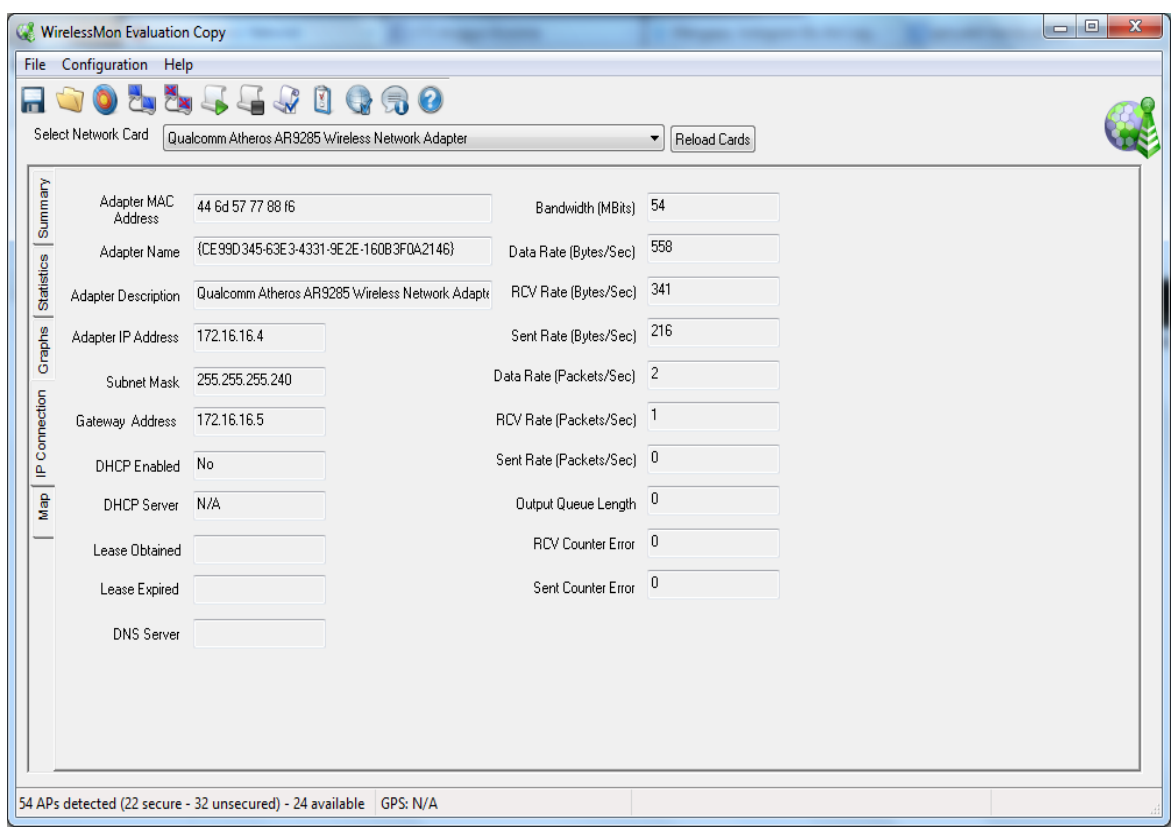

Data tersebut memberikan informasi yang berhasil dirangkum mengenai tab IP Connection pada WirelessMon tentang status network yang sedang terjadi antara user dan Access Point, namun informasi ini merupakan informasi detail pada sisi user atau penerima. Dari informasi diatas diketahui bahwa adapter wireless yang terhubung dan sedang melakukan monitoring adalah Qualcomm Atheros AR9285 Wireless Network Adapter dengan MAC address sisi user adalah 44:6D:57:77:88:F6, perolehan IP address user oleh AP adalah 172.16.16.4 dengan subnetmask 255.255.255.240 serta perolehan gateway 172.16.16.5 yang merupakan alamat Router IP Address dari AP, bandwidth data yang didapatkan sebesar 54 Mbps dengan perolehan data rate 558 Mbps.

Paket data yang berhasil diterima sebesar 341 Mbps dengan perolehan pengiriman paket yang dilakukan adalah 216. Data rate yang terjadi dalam lalu lintas jaringan adalah 2 dengan besar penerimaan rate paket yaitu 1. Transfer data maupun Receive data yang terjadi dalam jaringan berhasil dengan sukses dibuktikan dengan persentase error sebesar 0 %.

### **IlmuKomputer.Co**

Heatlah Ilmu dengan menuliskannya

#### **Analisis**

Sejalan dengan RSSI yang diterima ternyata juga sinyal yang diterima dari AP ini stabil jika dilihat dari Time Graph. AP yang nilai RSSI terkecil dan paling tidak stabil adalah yang SSID-nya Superwifi SIM dan polines\_smartcampus\_104. Ketika dilakukan tracking ternyata memang AP polines\_smartcampus\_104 letaknya paling jauh dengan device yang kita gunakan untuk monitoring. Jadi dapat diambil sebuah pernyataan bahwa salah satu parameter yang mempengaruhi kuat sinyal adalah jarak AP dengan device penerima. Namun jika diamati lebih detail ternyata salah satu AP dengan SSID Superwifi SIM ada yang nilai RSSI nya besar yaitu -43dBm. Padahal diketahui bahwa letak AP nya jelas-jelas diluar kampus. Terlihat juga Maximum RSSI sangat besar yaitu -36dBm dengan vendor atau pabrik pembuat AP adalah Aruba Network. Jadi dapat diambil pernyataan kedua bahwa kuat sinyal yang diterima tidak hanya bergantung pada jarak, namun juga pada device pemancar yang digunakan.

#### **Kesimpulan**

Dengan pemakaian software WirelessMon ini bisa mendeteksi perangkat Access Point yang pernah tercover oleh PC maupun laptop. Sudah begitu lengkap dengan adanya table seperti contoh diatas yang merangkum informasi mengenai merek access point yang digunakan, kemudian RSSI atau Received Signal Strength Indicator yang artinya menunjukan indicator kekuatan sinyal yang kita terima. Dan masih banyak lagi kegunaan yang lain. Dari sekian itu, tools ini dapat dijadikan sebagai salah satu tools andalan ketika menjadi admin pada suatu jaringan WLAN.

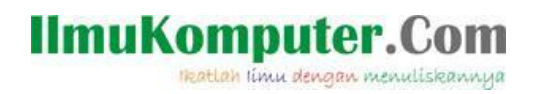

#### **Biografi Penulis**

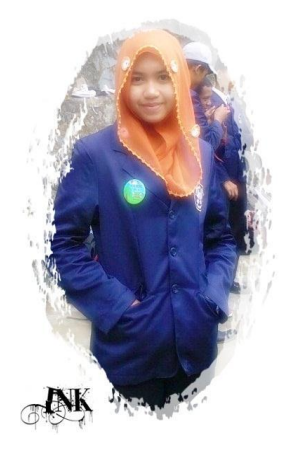

**Ika Nur Khana,** mahasiswi aktif Politeknik Negeri Semarang jurusan Teknik Elektro program study Teknik Telekomunikasi silahkan berkunjung dan bergabung di blog saya *http://mine-ink.blogspot.com*